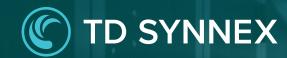

# StreamOne Ion Unified Customer Management - Marketplace

UCM Enhancements Vendor Agnostic

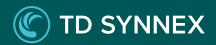

### StreamOne Ion UCM Enhancements

- 1. Dashboard
- 2. Customers
- 3. Marketplace
- 4. Orders
- 5. Subscriptions

#### Marketplace

**User Experience** 

**Products List Page** 

**Product Details Page** 

Cart Page

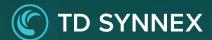

User Experience

The new Marketplace module within the Admin Console allows Reseller partners to purchase for their Customers without leaving their management portal. The new fullscreen user interface allows displaying any product's complete features and content leveraging a new Product Information Model, which facilitates a better understanding of the differential characteristics across products and plans. The new Cart page brings clarity to the structure of charges, costs and prices.

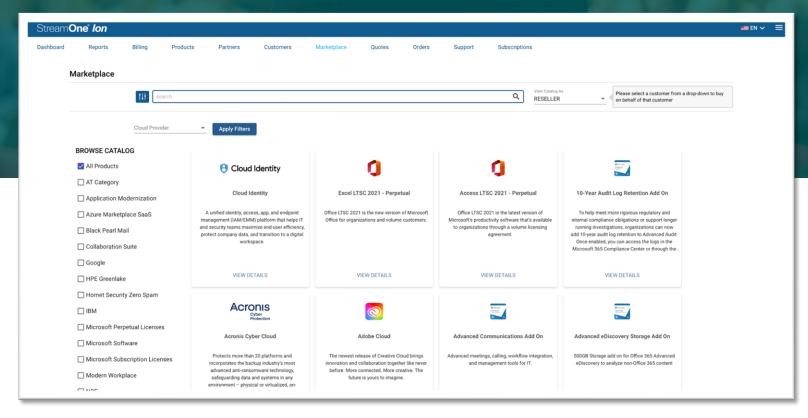

# Marketplace Products List Page

1 New platform module

Marketplace is now a new module of
StreamOne Ion, facilitating a direct access
to purchasing for your Customers.

Search and Filter
You can search for any Category, Product, Plan and now also for the Manufacturer
Part Number of the Plan you are looking for, which is a new addition coming with this set of enhancements.

There is also a filter available for Cloud Providers.

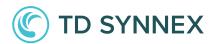

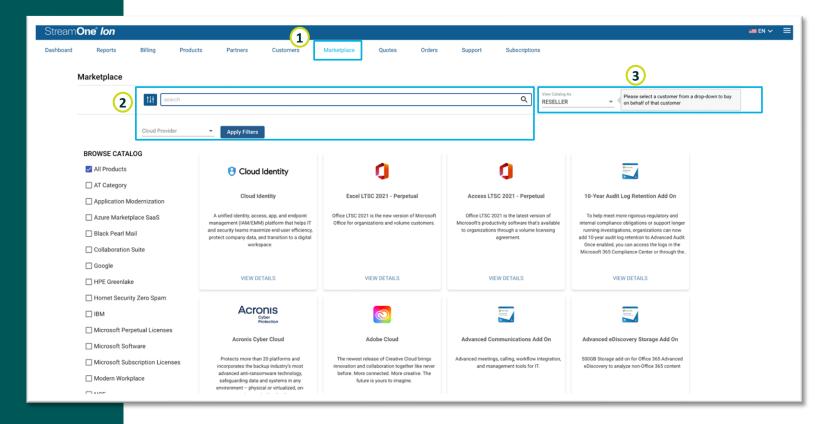

#### 3 View Catalog As – IMPORTANT!

By default, the Marketplace shows the Reseller cost and the entire catalog of Products. However, you can use 'View Catalog As' drop down to select a Customer in order for the catalog of products and pricing to adapt to that particular Customer. You need to select a Customer in order to be able to select plans and complete a purchase.

# Marketplace Products List Page

4 Category filters

The list of Categories works as a filter that allows multi-selection, offering extra flexibility when searching for Products.

5 Product Tiles

Each Product displays here in a tile containing a logo, name, and short description.

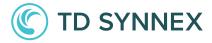

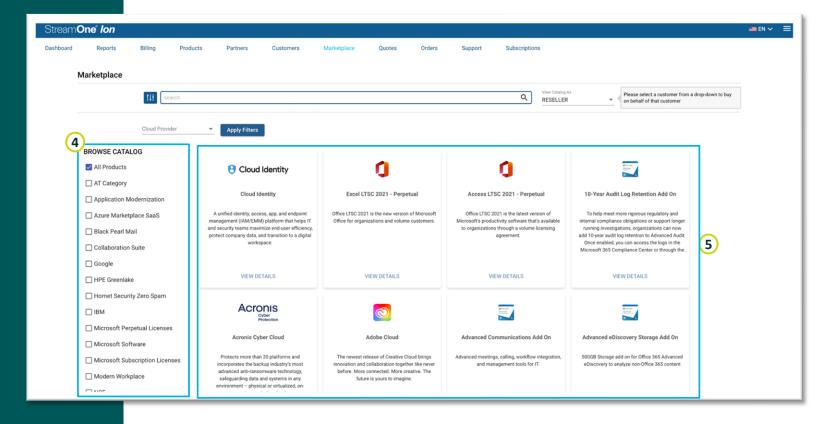

#### **Product Details Page**

1 Quick Navigation

The new design presents the Plans, Add-ons, Overview and Capabilities sections of the page as you scroll down, but you can also click on each of these sections at the top to be brought directly there.

<sup>2</sup> Plans

Plan Name, <u>Mfg Part Number</u> (<u>Manufacturing Part Number, newly added</u>), Vertical, Term/Frequency, MSRP, Reseller Cost, Customer Price and Margin are the elements of the plans view.

Filters

You can easily filter the plans based on verticals, subscription term and billing frequency.

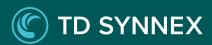

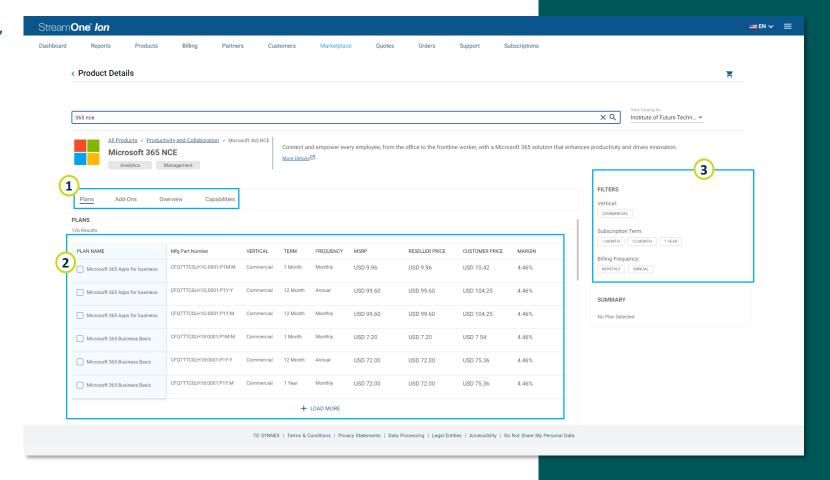

#### **Product Details Page**

Upon selecting one or more plans, this page offers you different options and features:

1 Summary

Here you will find the most relevant details of the plans selected. It presents a compressed view that can be expanded to host more details.

<sup>2</sup> Compare

Click here to access a comparison table for the selected plans. This feature has been enhanced with a "SHOW DIFFERENCE" button that highlights the differences between the selected plans.

<sup>2</sup> Add to Cart

Once decided which are the plans that best fit the need, click "Add to Cart" to add the selected plans to the Cart, being brought to the Cart page.

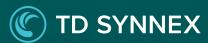

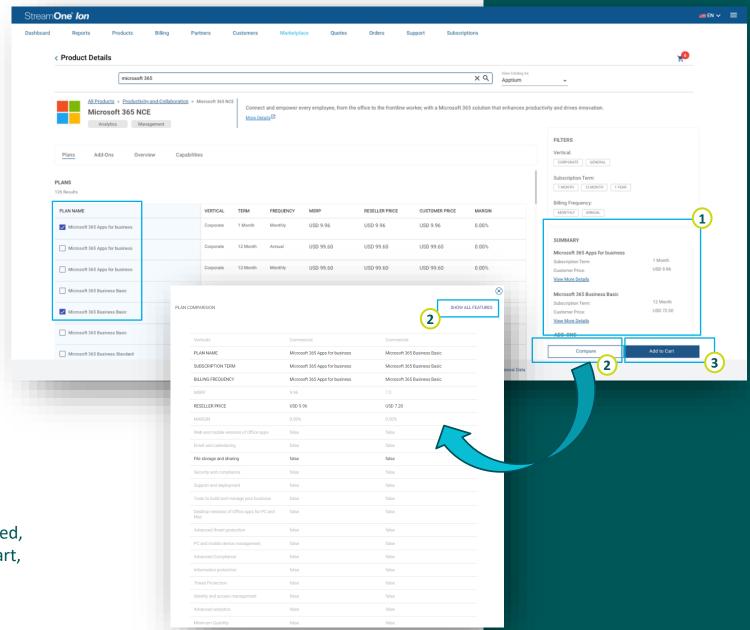

## Marketplace Cart Page

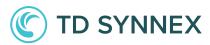

Plan Attributes

The columns Product name, Quantity, Term and Price help express the attributes of the plans in the cart. The Action column hosts the trash can icon to delete a plan from the cart.

<sup>2</sup> Cart controls

Besides deleting any of the plans using the icon mentioned above, you can use these options to delete the entire cart or save it for later. The items in a saved cart will display below the regular cart items, and can be re-added at any time.

3 Configuration

Click here to configure your Products and different Customer attributes before deployment. The configuration varies across Cloud Providers and products, to adapt to each case.

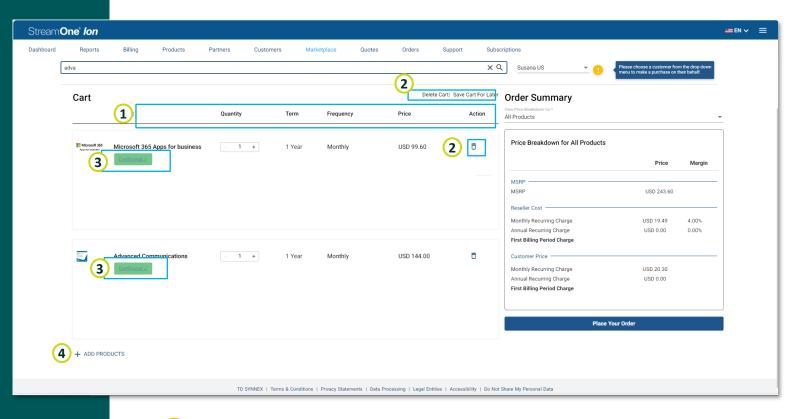

Add Products

You can also quickly go back to the marketplace if you need to add more products.

# Marketplace Cart Page

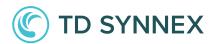

1 Price Breakdown for...

By default, this selector will display all Products, but you can open the drop-down menu to choose to view any of them separately.

Price Breakdown Table

You can see the price breakdown of prices and charges expressed in MSRP, Reseller Cost, and Customer Price. The Margin is also expressed here.

3 Place Order

After completing configuration, this button will become active, so you can place the order for the selected Customer.

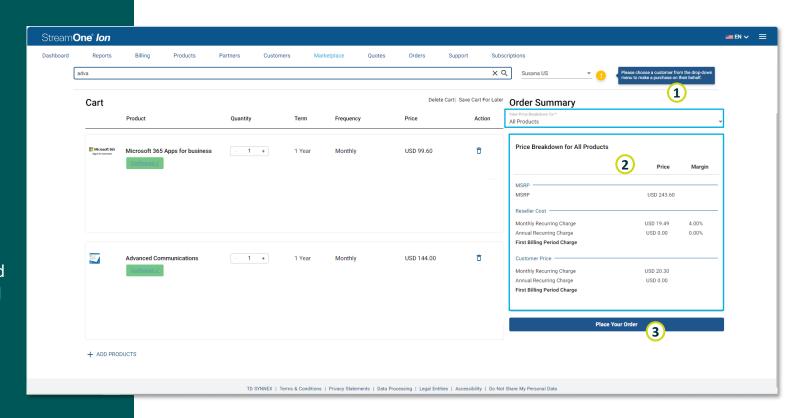

#### Order Confirmation Page

TD SYNNEX

- 1 Order Received

  You will find a summary of the order in this page, including every Product plan purchased with its Order Number, Quantity and Price.
- You can click on "View Your Products" to be brought to the Order Details Page for the order you just placed, where you will be able to check additional information about the order, any subscriptions within it, and other important points as detailed in our Orders module documentation.

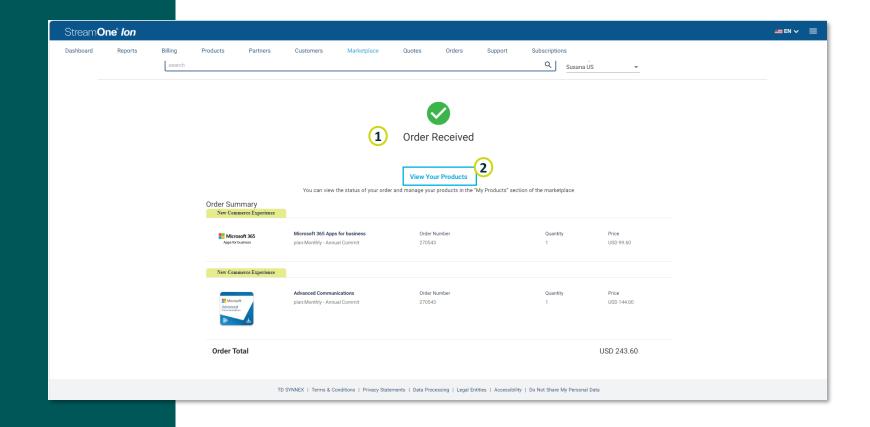